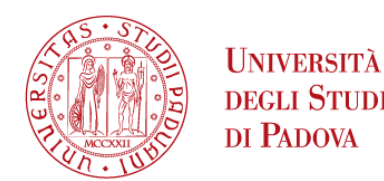

# DOMANDA DI IMMATRICOLAZIONE

Prima di procedere con la domanda di immatricolazione, verifica che i **dati** inseriti nella tua **area personale di uniweb** siano corretti.

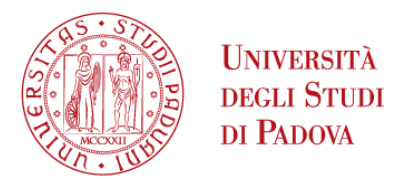

# Dati personali

Entra nel Portale Uniweb [https://uniweb.unipd.it](https://uniweb.unipd.it/) con le credenziali di accesso ottenute con la Registrazione e clicca su **MENU** in alto a destra, successivamente su «**Didattica» «Dati personali»**

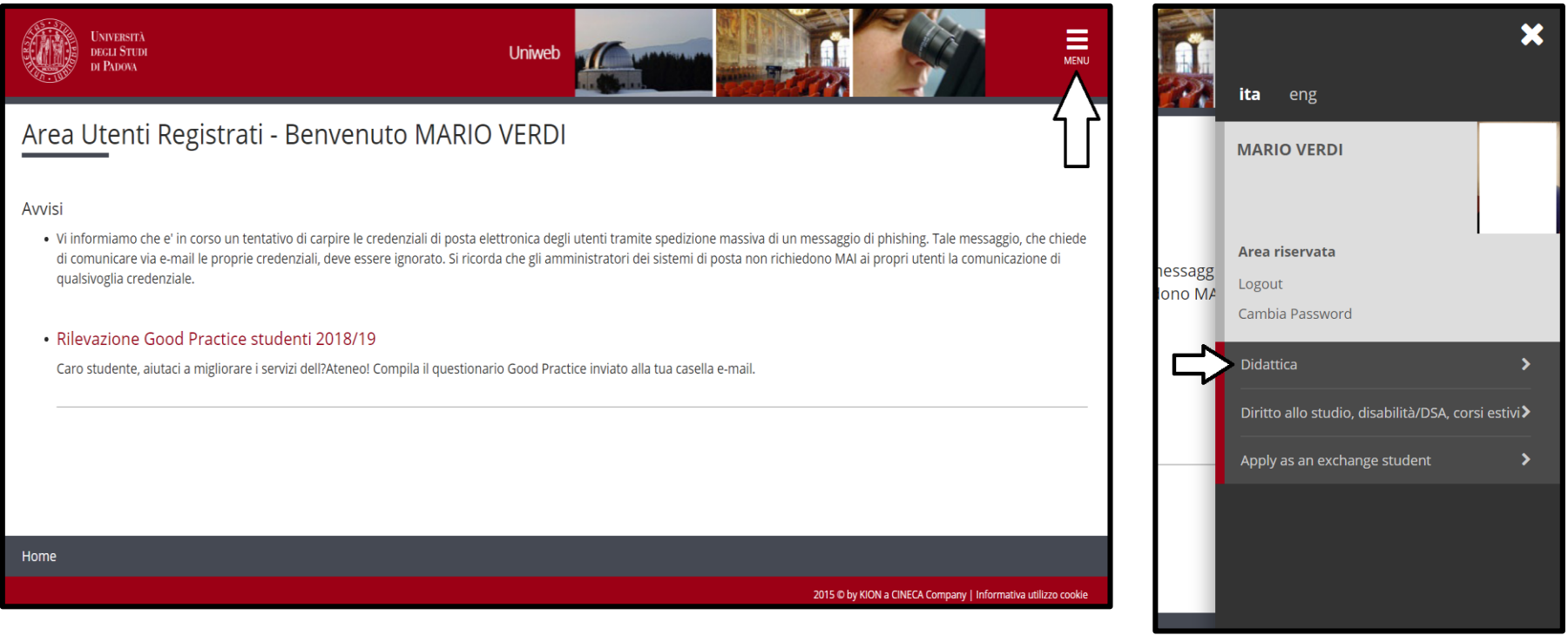

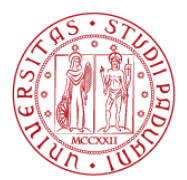

# Dati personali

#### Dati Anagrafici

In questa pagina vengono visualizzate le informazioni anagrafiche, residenza e domicilio. Cliccando sulla voce Modifica, delle varie sezioni informative, si possono cambiare i dati.

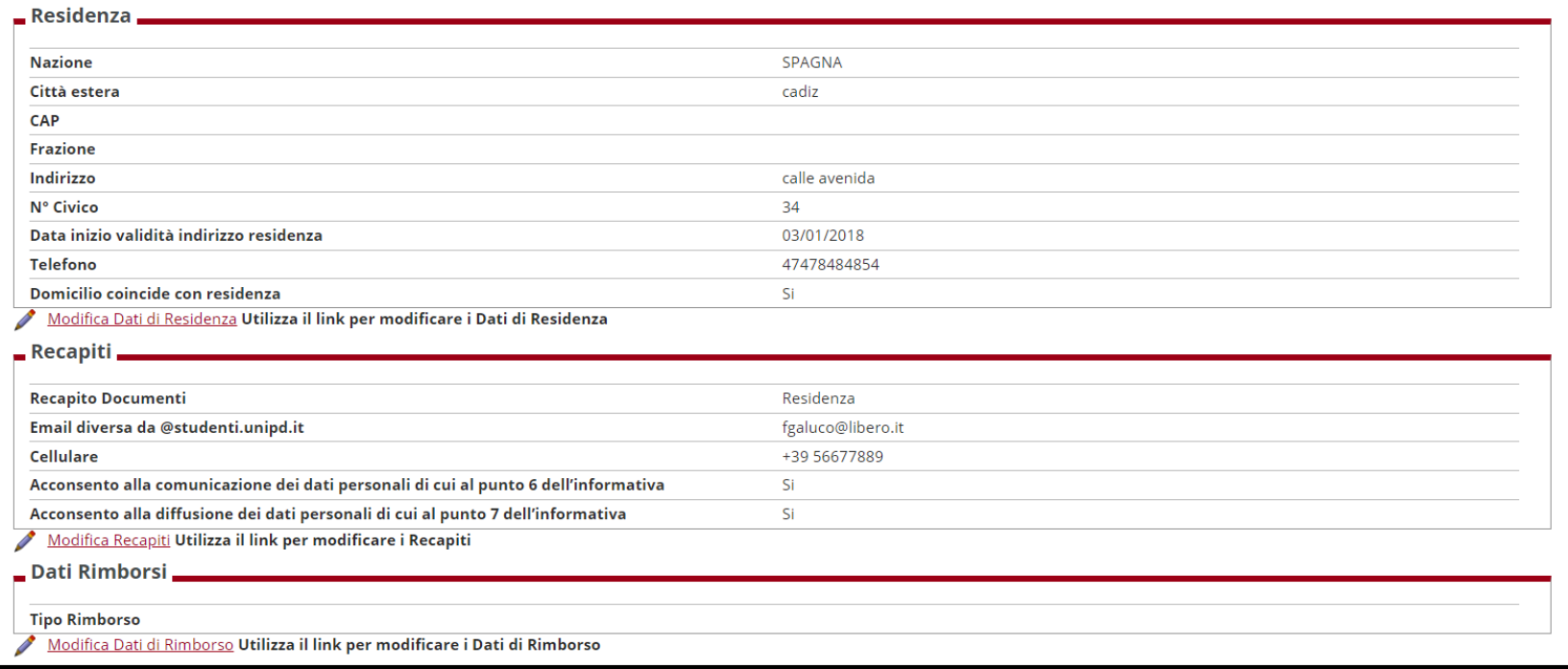

Controlla che i dati relativi a Residenza e Domicilio siano corretti. Ricorda che all'indirizzo da te indicato come «**Recapito Documenti»** verrà inviata la CartaFlash Studio<https://www.unipd.it/cartaflash> il nuovo badge universitario, verifica che sul campanello di recapito ci sia il tuo nominativo!

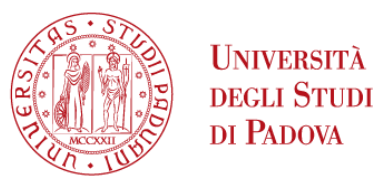

# Documento d'identità

In «**Didattica»** «**Documenti d'identità»** clicca sulla lente d'ingrandimento a destra e verifica che i dati inseriti siano corretti, in particolare:

- che il documento **non sia scaduto** o in scadenza (al massimo 3 mesi dalla scadenza);
- che siano inseriti tutti i dati relativi a **Nazione, Provincia, Comune di emissione**
- che sia caricata, come **allegato,** la scansione **del documento** in formato pdf

**ATTENZIONE:** Al fine dell'emissione della CartaFlash Studio si chiede allo studente che abbia inserito una carta d'identità rilasciata da **comuni** attualmente **soppressi** (confluiti in comuni più grandi, modifica della denominazione, e altro) di inserire un documento alternativo, patente o passaporto (inserire come comune di emissione della patente, la provincia cui si riferisce la Motorizzazione, oppure Roma, nel caso l'ente sia il Ministero dei Trasporti; come comune di emissione del passaporto la città sede dell'autorità riportata sul documento).

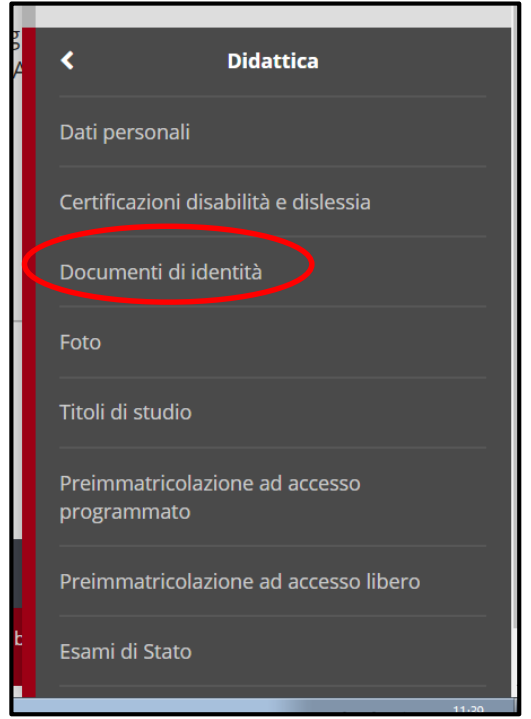

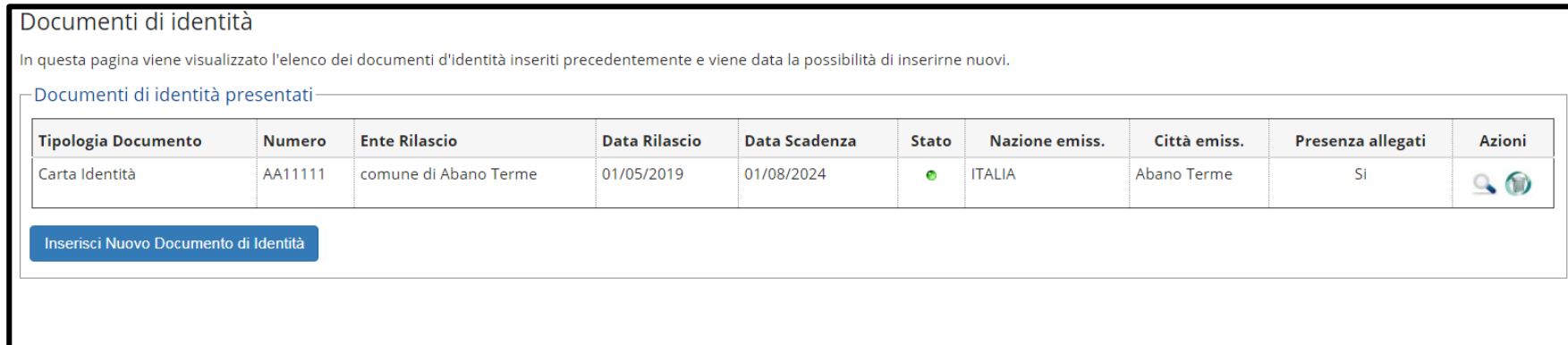

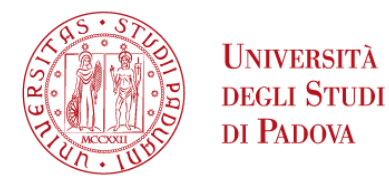

### Foto

### In «**Didattica»** «**Foto»**

Inserisci una foto formato .jpeg o .jpg o se ha precedentemente inserito una foto, controlla che sia **idonea al riconoscimento**. Ricorda che questa foto sarà stampata sulla tua CartaFlash Studio e verrà visualizzata dal personale dell'Università e dai professori per il tuo riconoscimento. Verifica che la foto rispetti tutte le regole riportate in procedura.

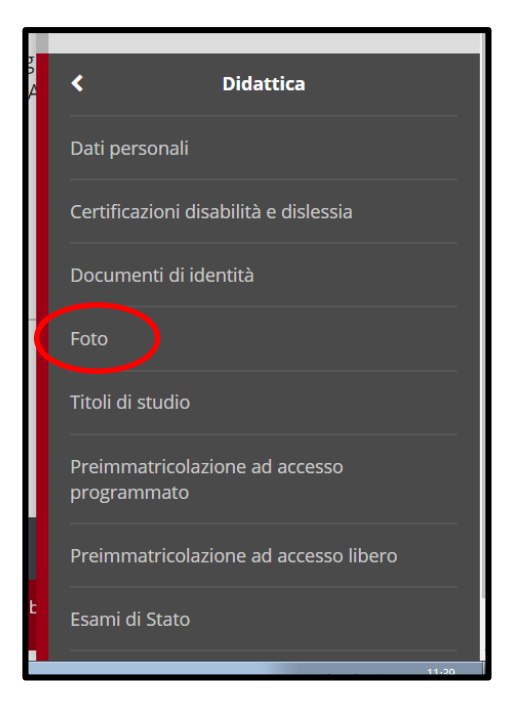

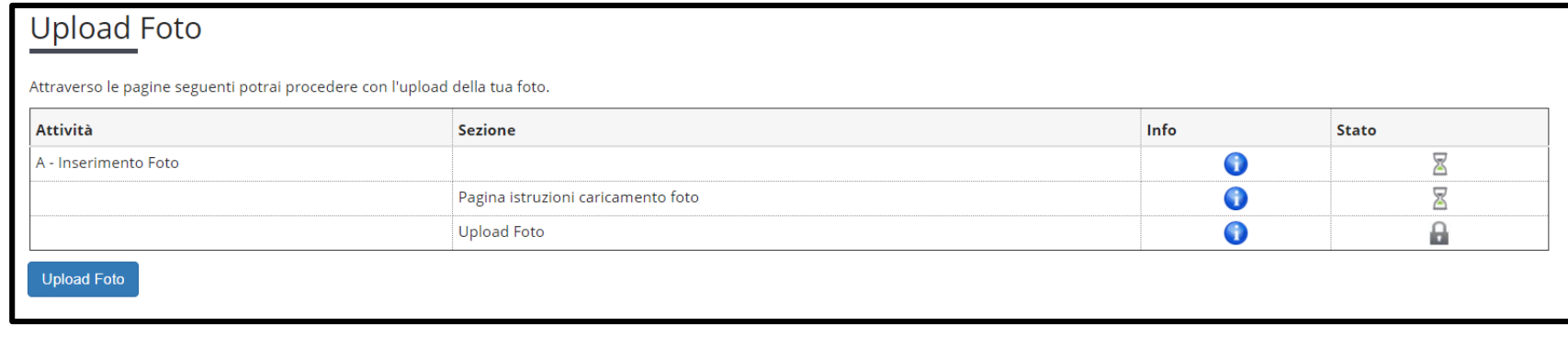

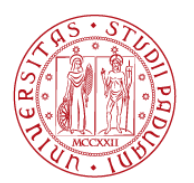

# Titoli di studio

### In «**Didattica»** «**Titolo di studio»**

In questa sezione è possibile visionare, modificare, aggiungere e cancellare titoli di studio.

Se precedentemente hai inserito un **titolo in ipotesi**, qui puoi aggiornarne i dati (es. per aggiungere voto, data di conseguimento) prima di procedere con l'immatricolazione, cliccando sulla matita a destra.

Dunque, in questo caso, NON inserire un nuovo titolo ma modifica quello inserito precedentemente.

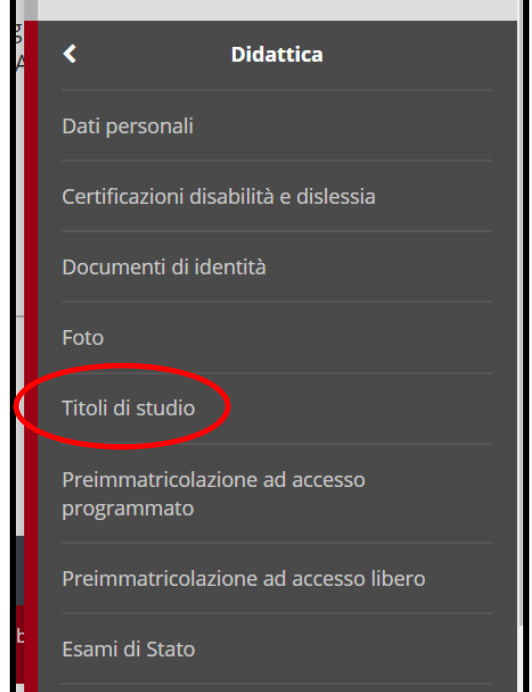

#### Titoli di Studio

In questa pagina sono presentati i dati relativi ai titoli di studio inseriti. E' possibile inserire un titolo di studio di maturità e più titoli di studio universitari. I titoli di studio universitari possono essere inser non sono ancora stati conseguiti, per farlo è sufficiente selezionare l'apposita voce nelle pagine seguenti.

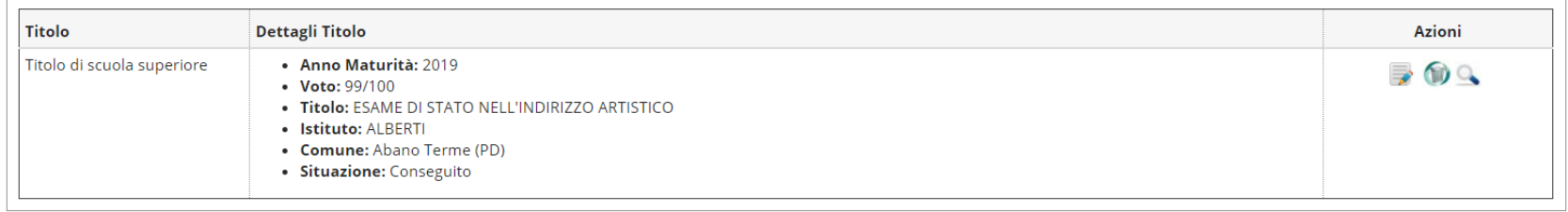

**Inserisci Nuovo Titok** 

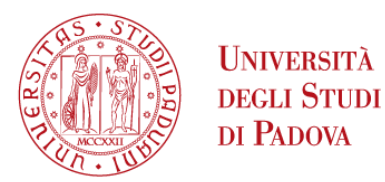

## Immatricolazione

Adesso puoi procedere con l'immatricolazione.

**ATTENZIONE** Se vuoi iscriverti ad un corso di laurea magistrale dovrai prima essere *idoneo alla* valutazione dei requisiti curriculari minimi

Clicca sulla voce «**Immatricolazione»,** prosegui fino alla scelta del corso di Studio. Nelle sezioni successive vedrai nuovamente il documento d'identità, la foto ed i titoli di studio inseriti. Se i dati sono corretti clicca **Conferma** e prosegui fino a visualizzare la pagina «**Dati immatricolazione»**

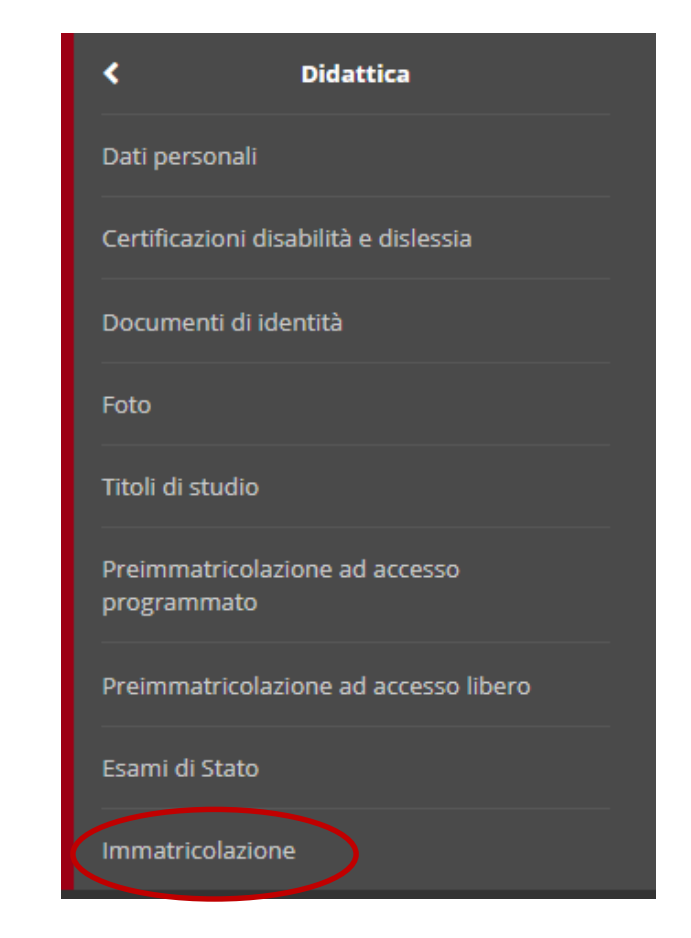

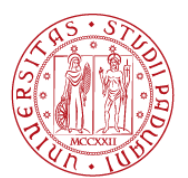

# Dati immatricolazione

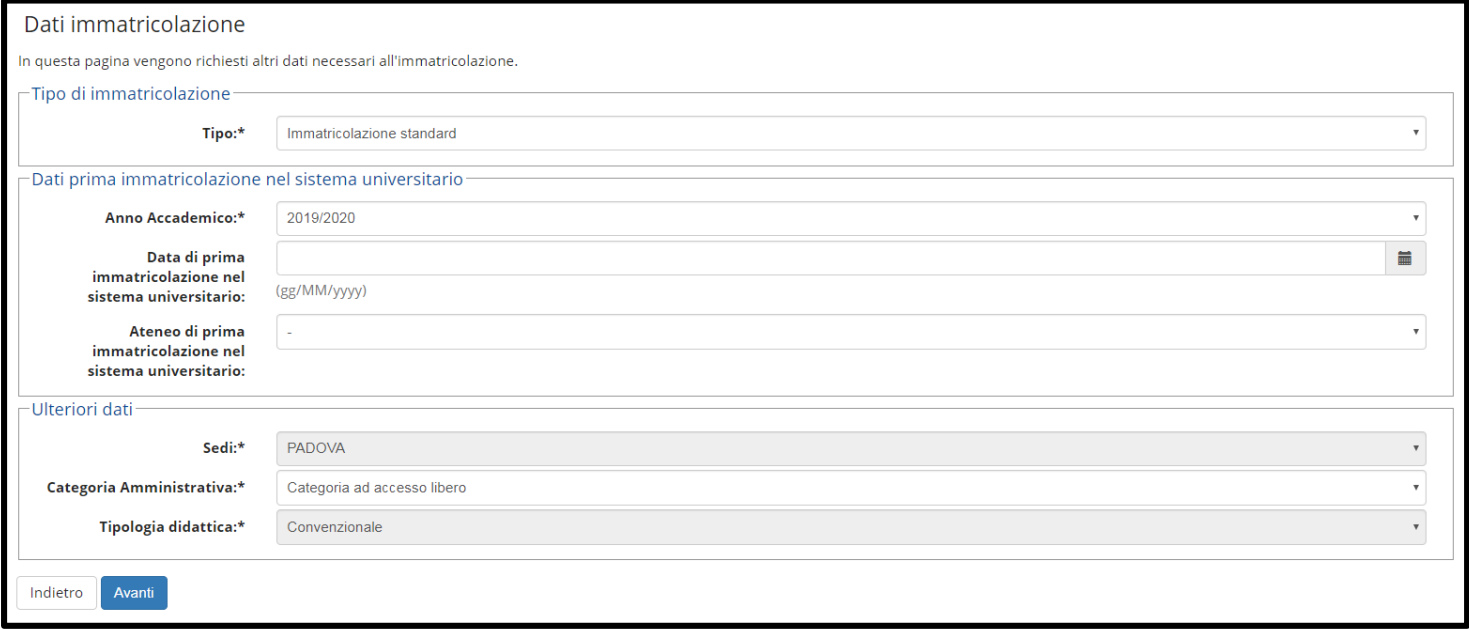

Inserisci la data di **Prima immatricolazione al sistema universitario** (S.U.) è l'anno nel quale ti sei iscritto per la prima volta ad un corso di laurea presso un qualsiasi Ateneo italiano.

Esempi:

Marco si è appena diplomato è si iscrive ad un corso di laurea. L'anno di S.U è l'anno corrente.

Sofia, laureata in Chimica, si iscrive ad un corso di laurea magistrale. L'anno di S.U. è l'anno d'immatricolazione alla laurea triennale in Chimica.

Stefano è iscritto al Corso di laurea in Filosofia e decide di rinunciare per iscriversi al Corso di Laurea in Scienze Politiche. L'anno di S.U. è l'anno d'immatricolazione al corso di laurea in Filosofia.

Francesca ha concluso un corso singolo e adesso vuole immatricolarsi ad un corso di laurea triennale. L'anno di S.U. è l'anno corrente in quanto l'iscrizione a corsi singoli non è considerata immatricolazione al S.U.

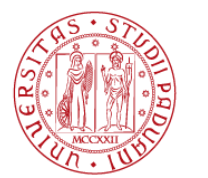

**I INIVERSITÀ DEGLI STUDI** 

### DI PADOVA Conferma della domanda

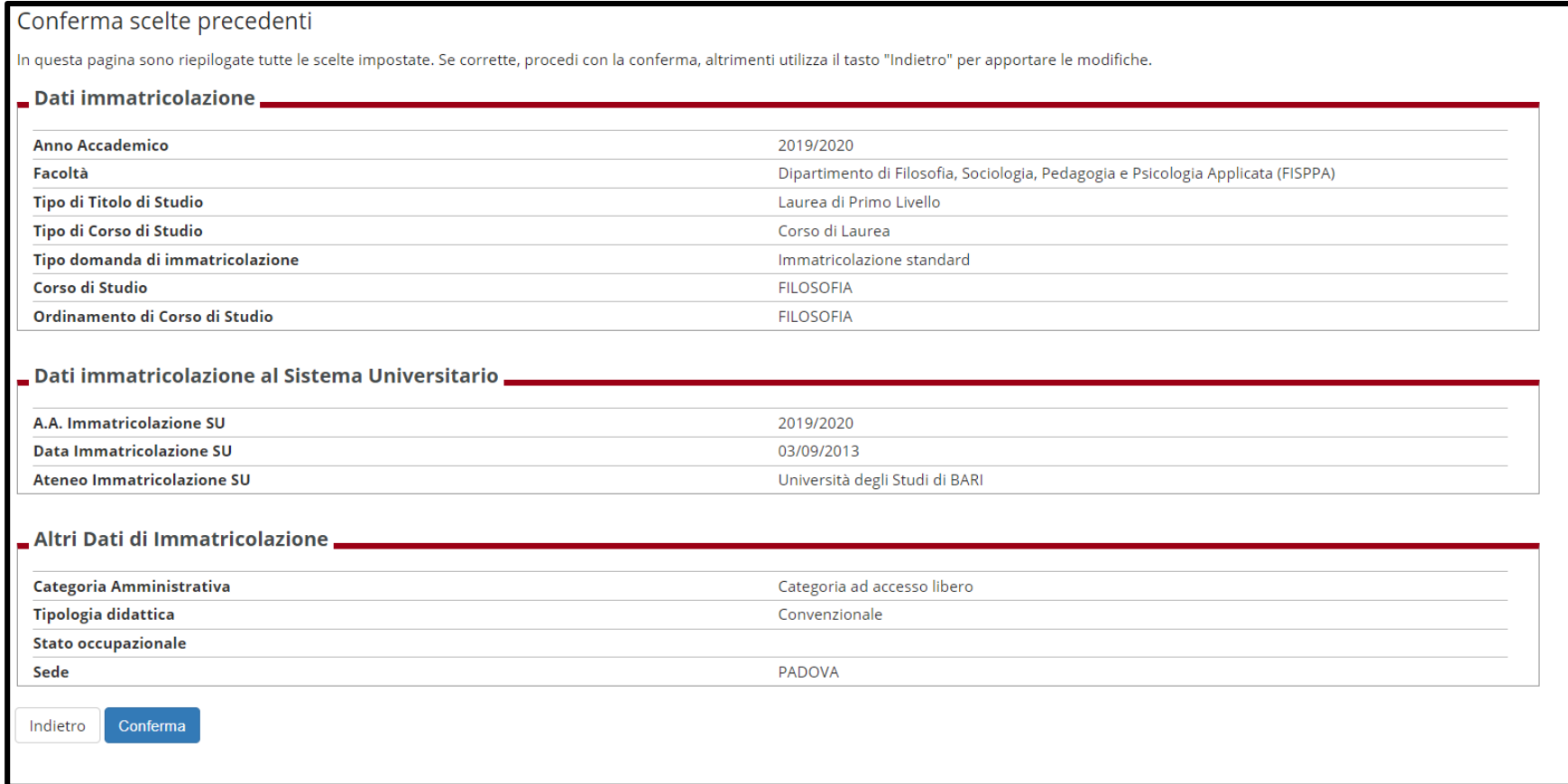

ATTENZIONE: qui potrai visualizzare i dati inseriti fino a questo momento, tuttavia per poterti immatricolare devi cliccare su **Conferma**; se sei uscito per sbaglio puoi riprendere la domanda da dove l'avevi lasciata

### Stampa domanda

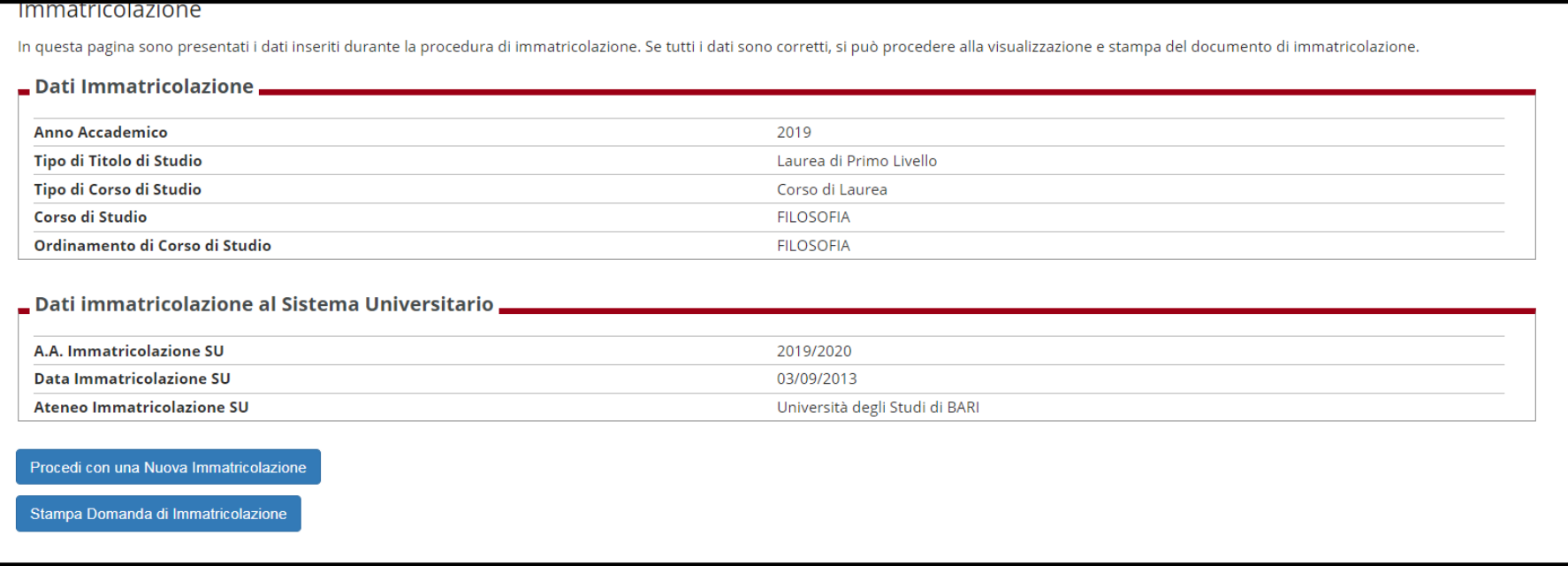

Da questa sezione puoi stampare la domanda d'immatricolazione, verrà generato un pdf con il Riepilogo della domanda d'immatricolazione e il Mav con l'importo per il pagamento della prima rata.

**ATTENZIONE!** La procedura non è ancora completata, consulta le slide successive per le informazioni sul **pagamento della prima rata** delle tasse universitarie.

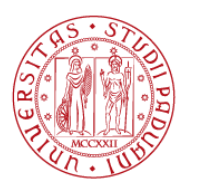

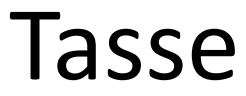

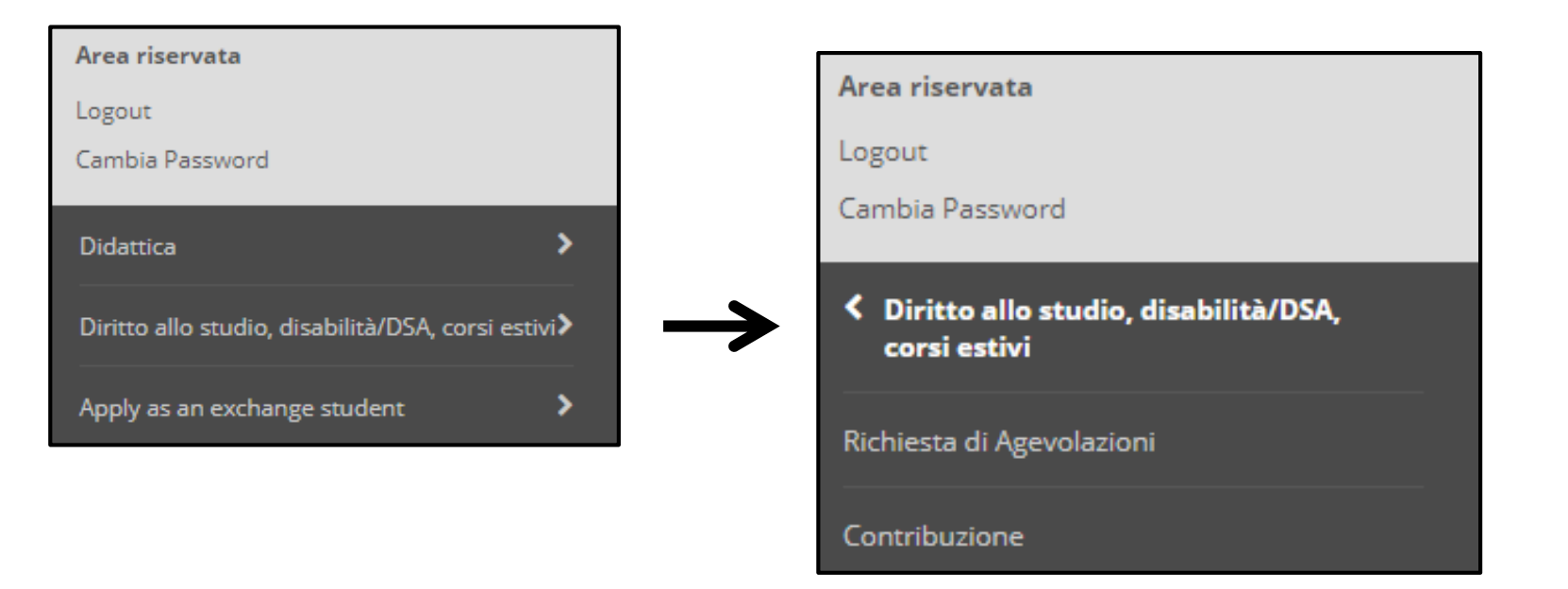

Procedi adesso con l'ultimo step necessario alla tua immatricolazione: il pagamento della prima rata delle tasse.

Una volta confermata la domanda potrai vedere la tassa da pagare cliccando su **«Diritto allo studio, disabilità/DSA, corsi estivi» «Contribuzione»**

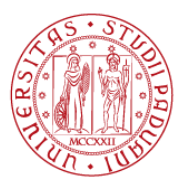

## Modalità di pagamento

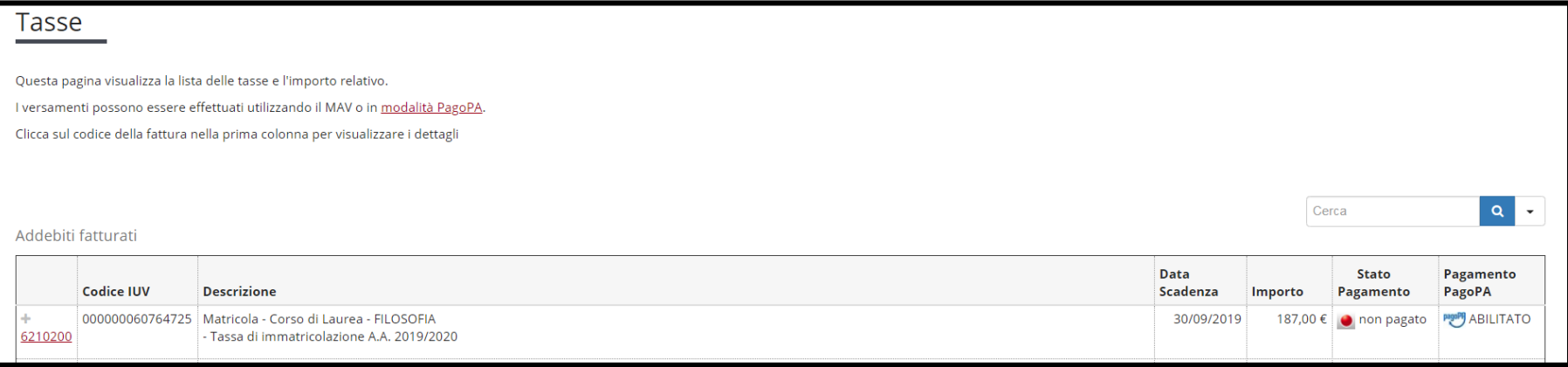

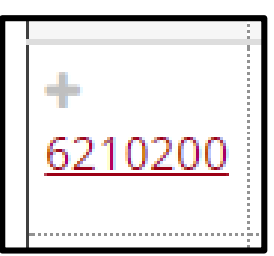

Clicca sul numero del bollettino per vedere i metodi di pagamento (il bollino diventa verde quando il pagamento viene registrato)

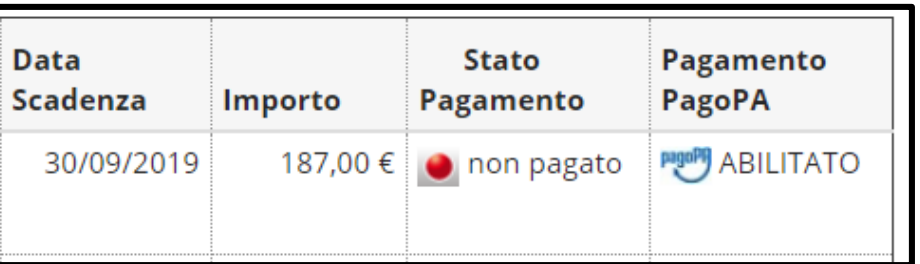

**Attenzione** la data di scadenza presente in questa sezione e nel Mav è la data relativa alla chiusura delle immatricolazioni nell'anno accademico.

La **data perentoria** entro cui la rata deve essere pagata **coincide con la scadenza** 

**dell'immatricolazione** indicata nell'avviso di ammissione al corso

<https://www.unipd.it/avvisi-ammissione-corsi>

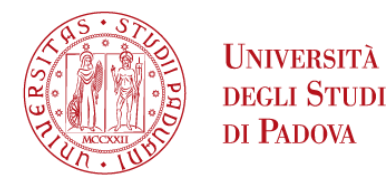

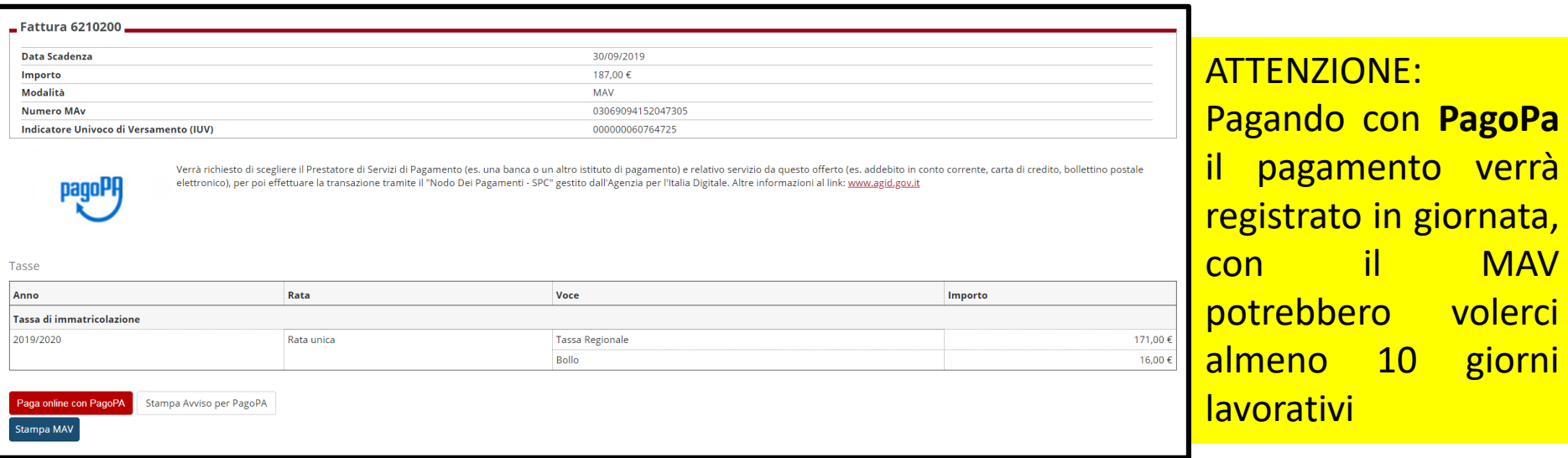

Il pagamento della tassa di [preimmatricolazione](https://www.unipd.it/modalit-pagamento-pagopa) e di immatricolazione può essere effettuato tramite **procedura PagoPA** o tramite il modulo di pagamento MAV (in qualsiasi istituto di credito italiano).

**ATTENZIONE**: per velocizzare i tempi di perfezionamento dell'immatricolazione è preferibile il pagamento online attraverso la procedura **PagoPa – carta di credito**. Tale tipologia di pagamento **è l'unica che consente la registrazione in giornata del pagamento** nel sistema uniweb. Le altre tipologie di pagamento PagoPa o Mav prevedono tempi di caricamento tra i 10 e i 30 giorni.

Solo dopo la registrazione del pagamento della prima rata delle tasse (bollino verde), potremo procedere con il controllo dei tuoi dati, dunque il perfezionamento della tua immatricolazione e l'assegnazione del **numero di matricola!!**

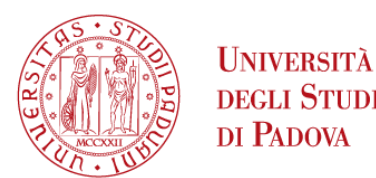

# CartaFlash Studio

La CartaFlash Studio è il badge che ti verrà inviato all'indirizzo di domicilio entro 40 giorni da quando la tua immatricolazione sarà perfezionata (ulteriori informazioni alla pagina<https://www.unipd.it/cartaflash>)

Se non lo ricevi entro questo periodo puoi contattarci all'indirizzo [cartaflash.studenti@unipd.it](mailto:cartaflash.studenti@unipd.it) (anche in caso di smarrimento e furto)

Una volta ricevuto, potrai attivarlo come badge e/o carta di credito, alla seguente pagina: <https://www.unipd.it/cartaflash>